### **ACCOUNT MANAGEMENT**

#### **Account Management Overview**

The **Account Management** option provides detailed information on different aspects of your account. Some of this information is summarized on the main Control Panel page in the **Account Glance** and **Resources Available** sections.

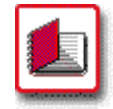

# **How To Use the Account Management Option:**

 1. From the Control Panel, select the **Account Management** icon. The **Account Management** page displays.

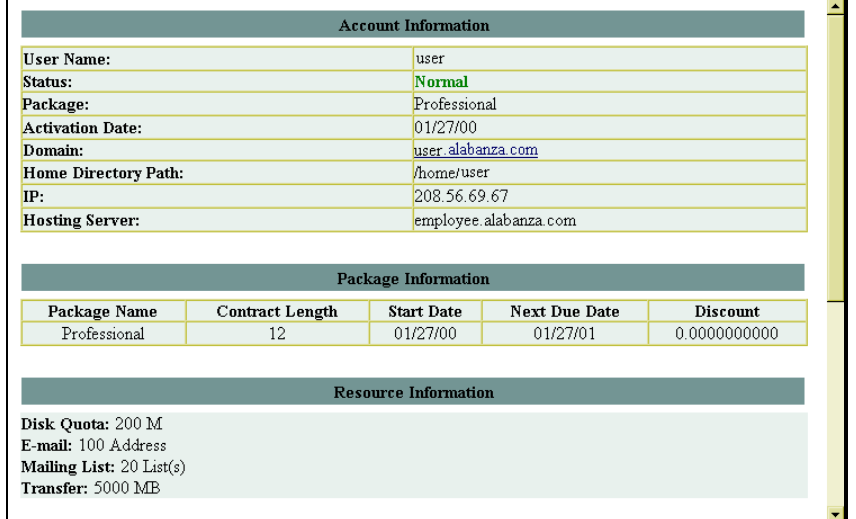

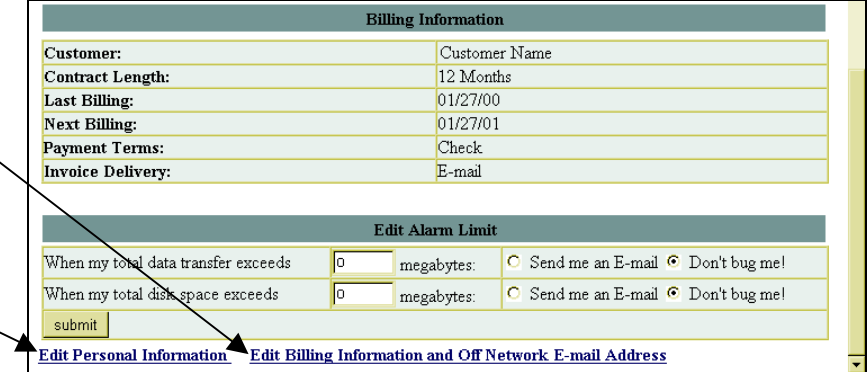

**Edit Billing Information and Off Network E-mail Address** link

**Edit Personal Information** link

 2. A great deal of information is displayed here. Additionally, there are links at the bottom of the page, titled **Edit Personal Information** and **Edit Billing Information and Off Network E-mail Address**, which can be used to change certain aspects of your account information. The use of these links is covered in more detail in the pages that follow.

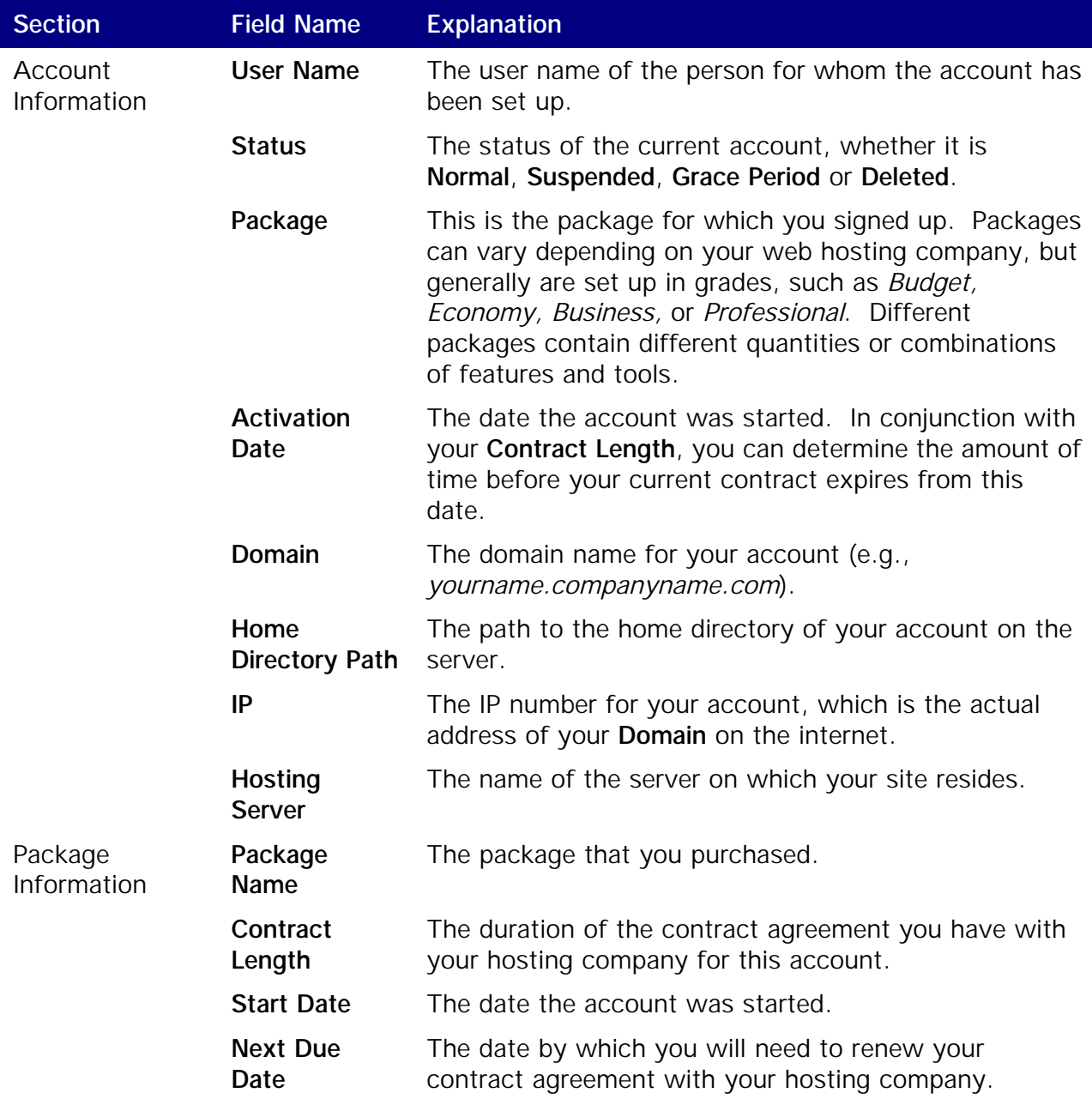

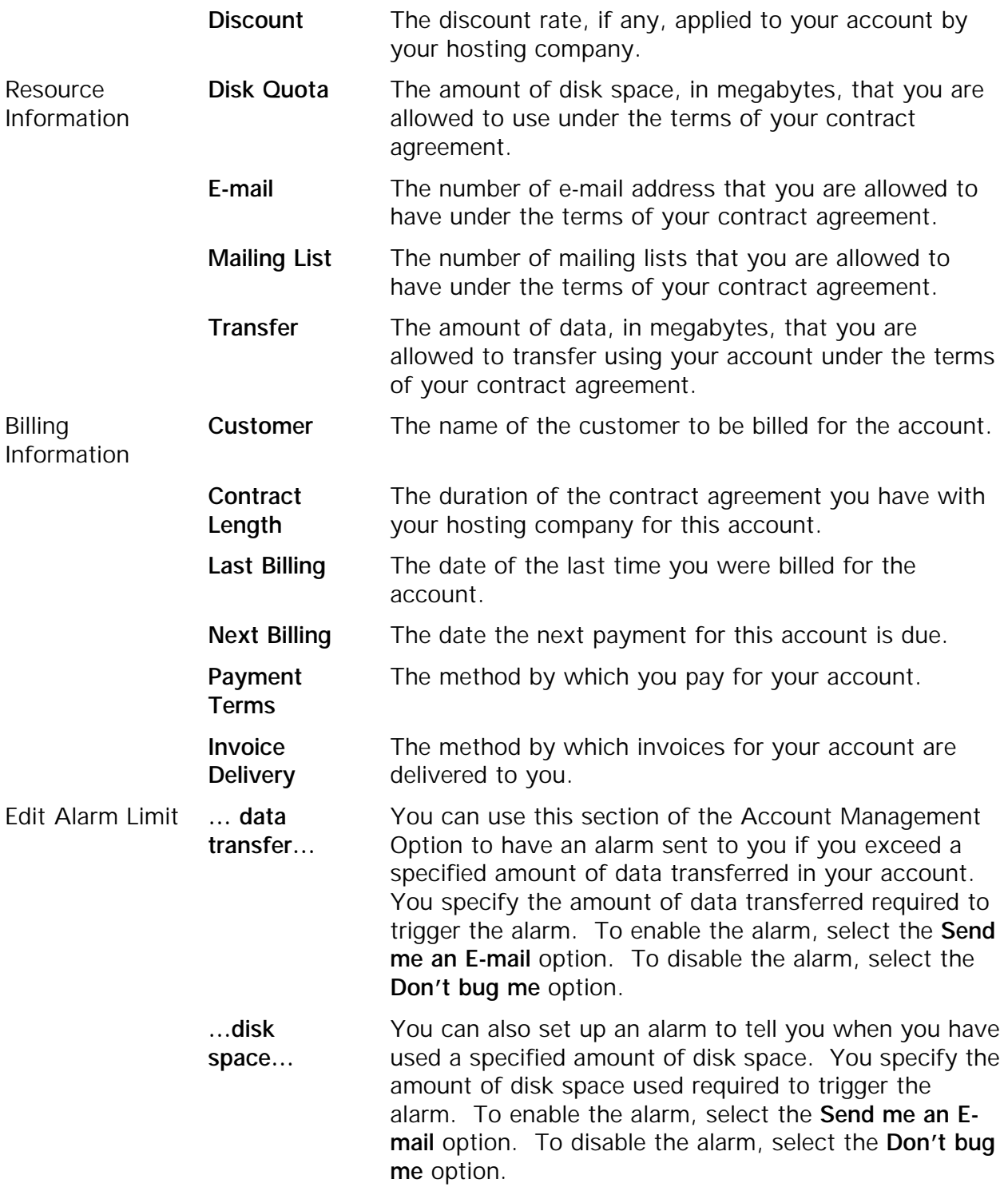

#### **Editing Personal Information**

The **Edit Personal Information** tool allows you to change certain information relating your account. This information includes:

- *Start Date*: Note: This is only the start date for the client. Changing this will not change the start date for any domains owned by this client.
- *Owner Information* 
	- First Name
	- Last Name
	- Company
	- E-mail Address
	- Street Address
	- City, State and Zip code
	- Country
	- Non-U.S. or Non-Canadian State
	- Phone Number
	- Fax Number
- *Billing Information* 
	- Billing Same as Owner Option
	- *A repeat of all the fields listed above to be used if the Billing Information is different from the Owner Information. For example, if you want the bill for your account sent to an address different from the one listed in the Owner Information section, you would list that here.*

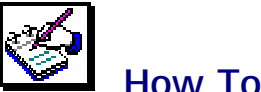

#### **How To Edit Personal Information:**

 1. From the **Account Management** page, select the **Edit Personal Information** link (located near the bottom of the page). The **Add/Edit Client Information** page displays.

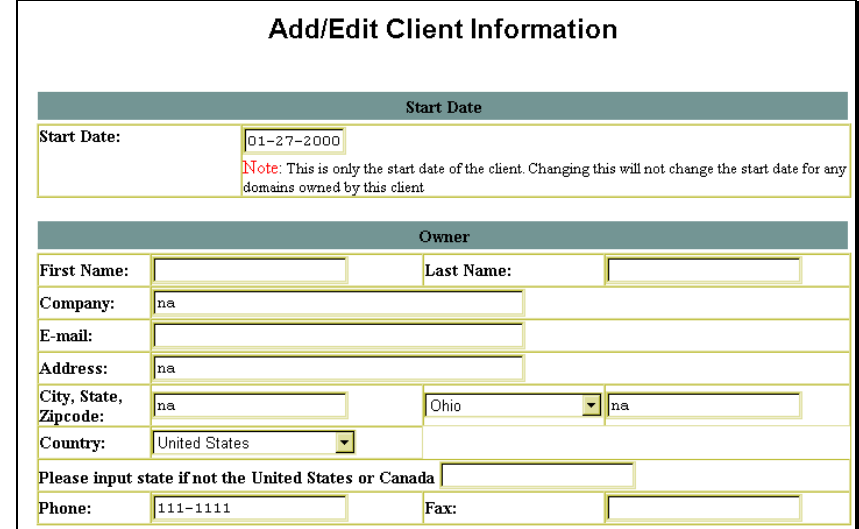

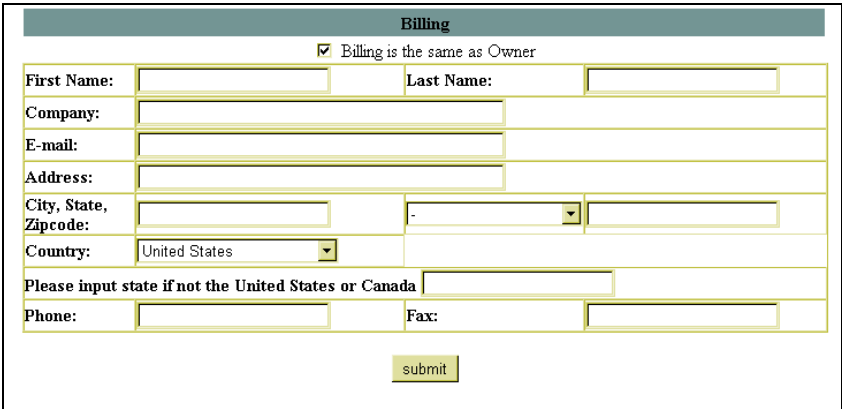

 2. Make any necessary changes to the information that is listed or provide additional information if so desired.

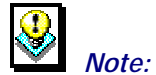

- If the billing information is the same as the owner information, you do not need to re-enter the information. Simply ensure that the checkbox beside the **Billing is the same as Owner** option is filled.
- 3. Once your changes have been made (if any), select the **Submit** button to have the information in the account change.
- 4. A message appears stating, **"The client information has been updated"**.

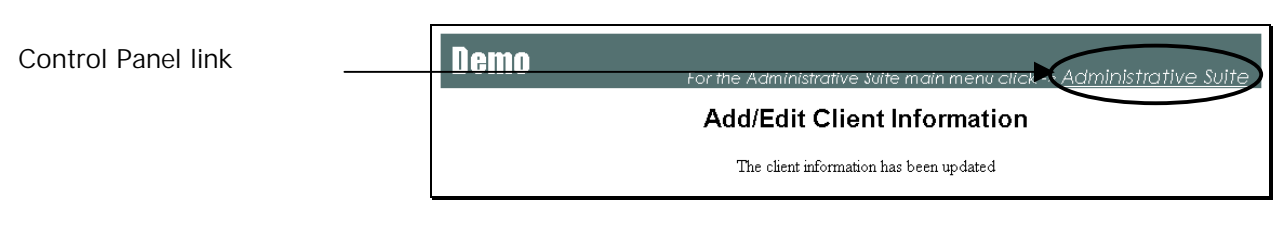

 5. Once the message displays, you can use the Control Panel link to return to the main Control Panel page.

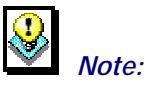

The Control Panel link can be named something else (e.g., Administrative Suite), but it is always located in the upper right frame of your screen.

## **Editing Billing Information and Off Network E-mail Address**

The **Edit Billing Information and Off Network E-mail Address** tool allows you to change certain information relating to how your account is billed. These pieces of information are:

- *Payment Method Information* 
	- Payment Method
	- Name of Credit Card
	- Cardholder Name
	- Credit Card Number
	- Credit Card Expiration Date
- *Off Network E-mail Address*

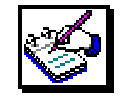

### **How To Change your Payment Method Information:**

 1. From the Control Panel **Account Management** option, select the **Edit Billing Information and Off Network Email Address** link located near the bottom of the page.

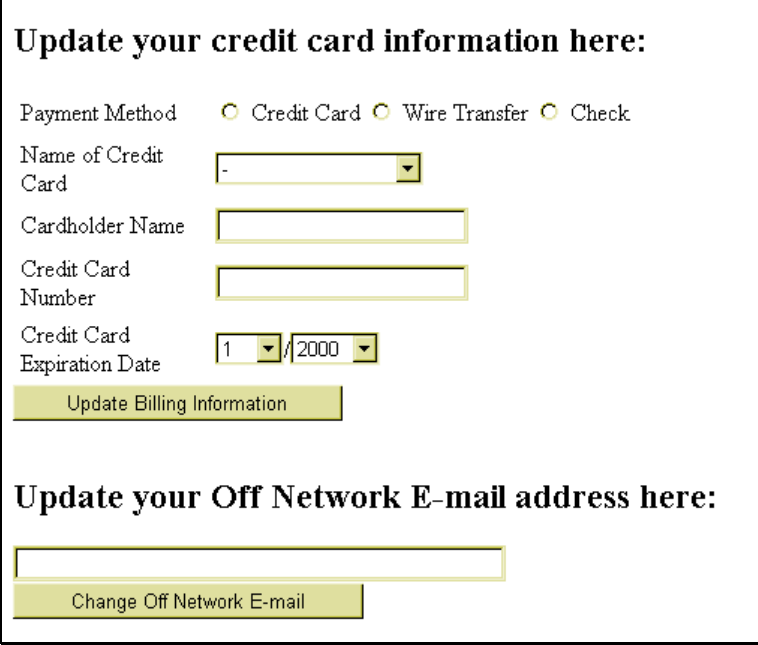

 $\Gamma$ 

- 2. In the **Update your credit card information here:** section of this page, make any necessary changes to your payment method. If you select the **Credit Card** option, you will need to complete the information in this section. If you select **Wire Transfer** or **Check**, the remaining information is not needed.
- 3. Once the changes or additions have been made, select the **Update Billing Information** button.
- 4. A page appears with the message **"Your payment information has been updated in our database"**.
- 5. Once the message is displayed, you can use the Control Panel link to return to the main Control Panel page.

The **Off Network E-mail Address** is a contact address for you which is not associated with your account. This can be a web-based e-mail account (e.g., Hot Mail or Yahoo Mail). It is used to contact you in the event of a problem.

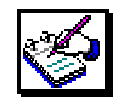

# **How To Change Your Off Network E-mail Address:**

- 1. From the Control Panel **Account Management** option, select the **Edit Billing Information and Off Network Email Address** link located near the bottom of the page.
- 2. In the **Update your Off Network E-mail address here:** section of this page, change your Off Network e-mail address.
- 3. Once the changes or additions have been made, select the **Change Off Network E-mail** button.
- 4. A page appears with the message **"Your 'Off Network E-mail' address has been updated."**
- 5. Once the message is displayed, you can use the Control Panel link to return to the main Control Panel page.